## **Human Resources**

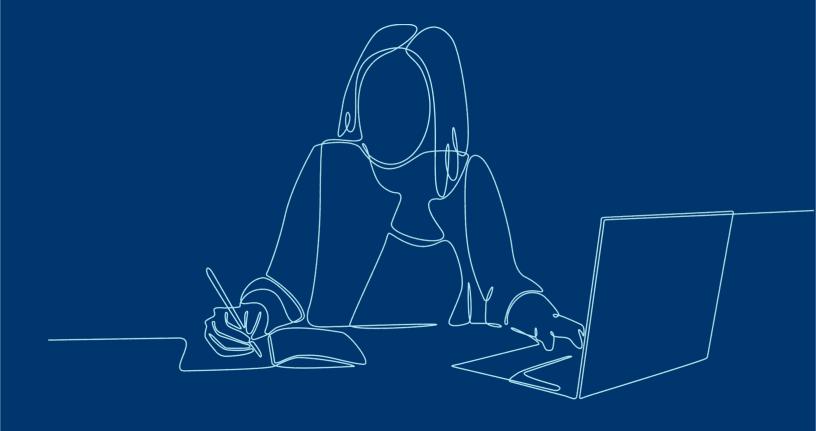

**WORKDAY** 

# New Edit and Approve Time Task

Yale Learn and Grow

Managers can use the new Edit and Approve Time task to:

- Get a single-page, weekly overview of time entries for selected workers, organizations, or direct reports.
- Automatically sort workers into grids with alerts and those without alerts.
- View alert details for each worker.
- Edit time entries that need correction, add new time entries, or auto-fill based on the work schedule calendar.
- Submit, approve, send back, or deny time entries.

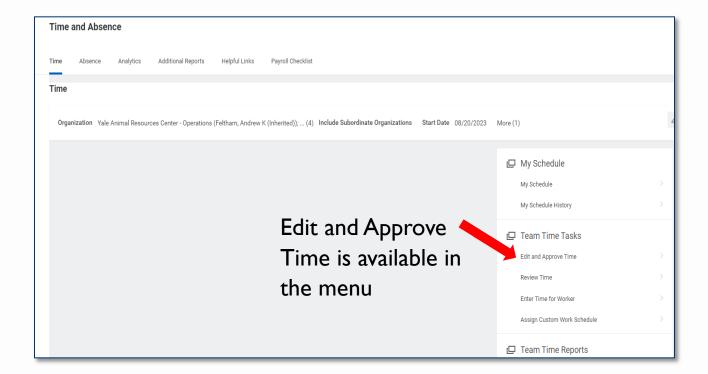

#### **Filter**

Filter by Date and Review Category.

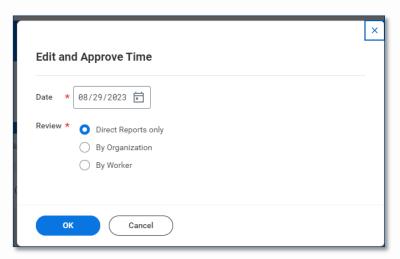

#### **Dashboard**

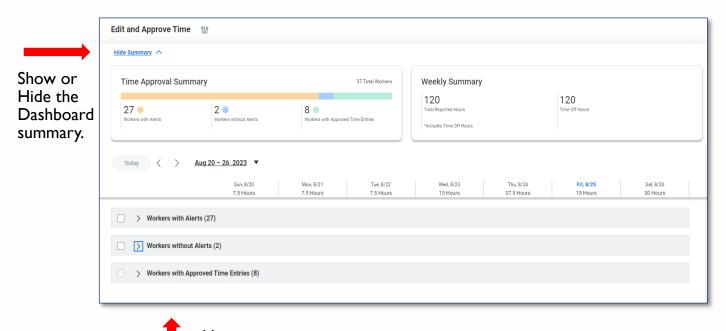

View:
Workers with Alerts
Workers without Alerts

Workers with Approved Time Entries

#### **View Details**

#### Workers with Alerts, expanded

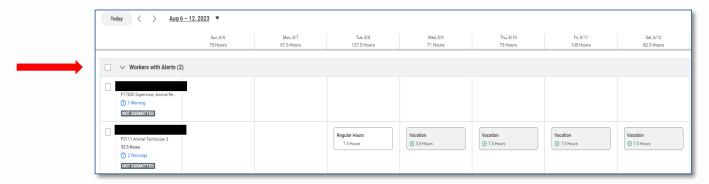

### Workers without Alerts, expanded

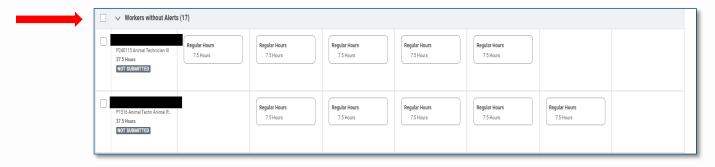

## Workers with Approved Time Entries, expanded

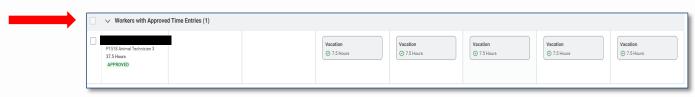

# **Changing the Time Card**

Click on Enter Time or the hours to make a change to the time card.

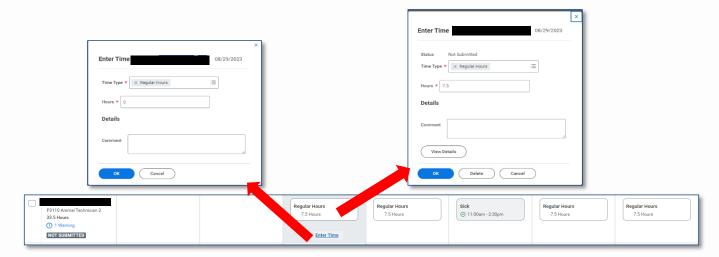

# **Reviewing Alerts**

Click on the alert to view details.

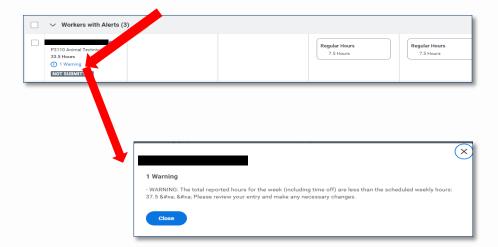

## **Approve and Submit**

If an employee has not submitted, the Submit button appears.

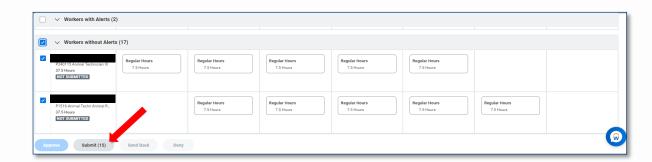

If an employee is in Submitted status, the Approve, Send Back and Deny buttons are active.

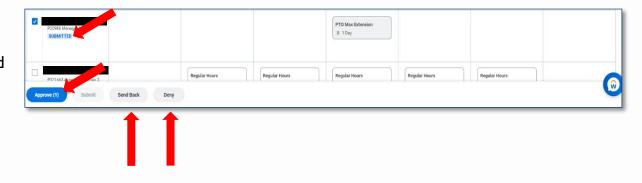

Note: If a timesheet wasn't submitted by the employee, the manager can submit and approve to complete the review process.